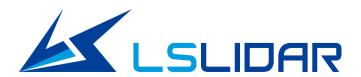

# M10

**User Manual** 

V1.0.3 2023.02

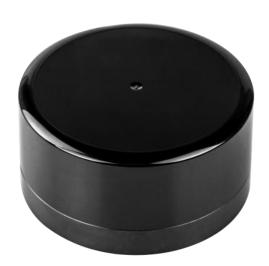

#### **Safety Instruction**

Before using the product, please read and follow the instructions of this manual carefully, and refer to relevant national and international safety regulations.

#### **A**Attention

Please do not disassemble or modify the lidar privately. If you need special instructions, please consult our technical support staff.

#### **∆**Laser Safety Level

The laser safety of this product meets the following standards:

- IEC 60825-1:2014
- 21 CFR 1040.10 and 1040.11 standards, except for the deviations (IEC 60825-1, third edition) stated in the Laser Notice No. 56 issued on May 8, 2019. Please do not look directly at the transmitting laser through magnifying devices (such as microscope, head-mounted magnifying glass, or other forms of magnifying glasses).

#### **Eye Safety**

The product design complies with Class 1 human eye safety standards. However, to maximize self-protection, please avoid looking directly at running products.

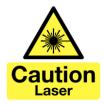

#### **∆Safety Warning**

In any case, if the product is suspected to have malfunctioned or been damaged, please stop using it immediately to avoid injury or further product damage.

#### Housing

The product contains high-speed rotating parts, please do not operate unless the housing is fastened. Do not use a product with damaged housing in case of irreparable losses. To avoid product performance degradation, please do not touch the photomask with your hands.

#### Operation

This product is composed of metal and plastic, which contains precise circuit electronic components and optical devices. Improper operations such as high temperature, drop, puncture or squeeze may cause irreversible damage to the product.

#### **Power Supply**

Please use the connecting cable and matching connectors provided with the lidar to supply power. Using cables or adapters that are damaged or do not meet

the power supply requirements, or supply power in a humid environment may cause abnormal operation, fire, personal injury, product damage, or other property loss.

#### **Light Interference**

Some precise optical equipment may be interfered with by the laser emitted by this product, please pay attention when using it.

#### **Vibration**

Please avoid product damage caused by strong vibration. If the product's mechanical shock and vibration performance parameters are needed, please contact us for technical support.

#### **Radio Frequency Interference**

The design, manufacture and test of this product comply with relevant regulations on radiofrequency energy radiation, but the radiation from this product may still cause other electronic equipment to malfunction.

#### **Deflagration and Other Air Conditions**

Do not use the product in any area with potentially explosive air, such as areas where the air contains high concentrations of flammable chemicals, vapours or particles (like fine grains, dust or metal powder). Do not expose the product to the environment of high-concentration industrial chemicals, including near evaporating liquefied gas (like helium), so as not to impair or damage the product function.

#### Maintenance

Please do not disassemble the lidar without permission. Disassembly of the product may cause its waterproof performance to fail or personal injury.

## **Table of Contents**

| 1   | Prod   | uct Pro | ofile                                                     | 1   |
|-----|--------|---------|-----------------------------------------------------------|-----|
|     | 1.1    | Over    | view                                                      | 1   |
|     | 1.2    | Mech    | nanism                                                    | 1   |
|     |        | 1.2.1   | Time of Flight                                            | 1   |
|     |        | 1.2.2   | Grid Map Presentation                                     | 2   |
|     | 1.3    | Speci   | fications                                                 | 2   |
|     | 1.4    | Dime    | nsions                                                    | 3   |
|     | 1.5    | Inter   | face Definition                                           | 3   |
|     |        | 1.5.1   | LiDAR Base Connector                                      | 3   |
|     |        | 1.5.2   | Adapter Board (Optional)                                  | 4   |
|     |        | 1.5.3   | Interface Box (Optional)                                  | 5   |
| 2   | Elect  | rical P | arameters                                                 | 6   |
| 3   | Com    | munica  | ation Protocol                                            | 7   |
| 4   | Opti   | cal Fea | tures                                                     | 7   |
|     | 4.1    | Laser   | Feature                                                   | 7   |
|     | 4.2    | Light   | Spot                                                      | 7   |
|     | 4.3    | Optio   | cal Structure                                             | 8   |
| 5   | Deve   | elopme  | ent tools and supports                                    | 9   |
|     | 5.1    | Point   | Cloud Display Software on Windows                         | 9   |
|     |        | 5.1.1   | Software Interface Introduction                           | 9   |
|     |        | 5.1.2   | Software Operation                                        | .10 |
|     |        | 5.1.3   | Software Function Introduction                            | .10 |
|     | 5.2    | Note    | S                                                         | .13 |
| 6   | ROS    | Driver  | Operation Under Linux OS                                  | 14  |
|     | 6.1    | ROS     | Driver for Lidar with Serial Port                         | 14  |
|     |        | 6.1.1   | Check Serial Connection & Read/Write Permission Settings. | 14  |
|     |        | 6.1.2   | ROS Driver Operation Example                              | 14  |
|     | 6.2    | ROS     | Driver for Lidar with Network Port                        | .15 |
|     |        | 6.2.1   | Hardware Connection and Test                              | .15 |
|     |        | 6.2.2   | ROS Driver Operation Example                              | .17 |
| 7   | LiDA   | R Maiı  | ntenance                                                  | .18 |
|     | 7.1    | Shipp   | oing Requirements                                         | .18 |
|     | 7.2    | Instal  | lation                                                    | 18  |
|     | 7.3    | Clear   | ning                                                      | 18  |
| Rev | /ision | Histor  | V                                                         | 19  |

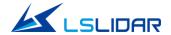

#### 1 Product Profile

#### 1.1 Overview

Based on TOF (time of flight) ranging method, the M10 lidar can two-dimensionally scan and detect the environment across 360°. The lidar uses wireless power supply and wireless communication internally, and the pulse repetition frequency (PRF) is 10KHz. The lidar reaches a measurement accuracy of ±3 cm with a maximum range of 10 m. With such high performance, the lidar mainly applies to scenarios that require precise location and obstacle avoidance, including indoor service robots, AGV, cleaning and sterilization robots, drones, and so on.

#### 1.2 Mechanism

## 1.2.1 Time of Flight

Based on the TOF (time of flight) methodology, the M10 lidar measures the distance between a target object and the sensor, by calculating the difference between the emission and return times of modulated laser. The laser emitter sends out the modulated pulse laser, and an internal timer starts timing(t1). The laser encounters the target object, part of the energy returns. When the lidar receives the return laser signal, the timer will stop timing(t2). The formula for distance between the lidar and the target object:

Distance = Speed of Light\*(t2 - t1)/2

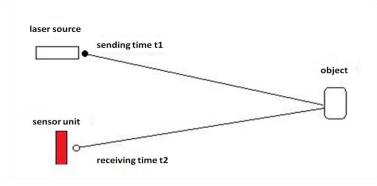

Figure 1.1 Mechanism of M10

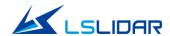

## 1.2.2 Grid Map Presentation

You can get the 2D grid map information of the surrounds across 360° within the detecting distance, based on the combination of the distance value calculated in real-time by the signal processing unit embedded in the M10 and the angle information output by the highly accurate self-adjusted angle measuring module.

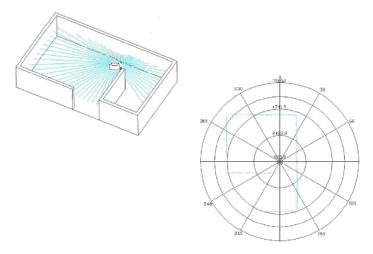

Figure 1.2 Demonstration of Ranging Function

\*Note: The figures only demonstrate the function of the distance measuring system. They are not proportional.

## 1.3 Specifications

Table 1.1 Specifications of M10

| Model                | M10                                          |  |  |
|----------------------|----------------------------------------------|--|--|
| Scanning Angle       | 360°                                         |  |  |
| PRF                  | 10 KHz                                       |  |  |
| Data Generating Rate | 10,000 pts/sec                               |  |  |
| Angular Resolution   | 0.36°                                        |  |  |
| Scanning Rate        | 10 Hz                                        |  |  |
| Measurement          | ±3 cm                                        |  |  |
| Accuracy             | ±5 CIII                                      |  |  |
| Output Data          | 1 mm                                         |  |  |
| Resolution           | 1                                            |  |  |
| Wavelength           | 905 nm                                       |  |  |
| Laser Safety Level   | CLASS I                                      |  |  |
| Detection Range      | 25 m @70%                                    |  |  |
| Data Content         | Azimuth, Distance                            |  |  |
| Serial Port Power    | 5 VDC (4.75 V ~ 5.25 V, Ripple within 80 MV) |  |  |
| Supply               | 5 VDC (4.75 V ~ 5.25 V, Ripple Within 60 WV) |  |  |
| Network Port Power   | 5 V ~ 15 VDC                                 |  |  |
| Supply               | 5 V ~ 15 VDC                                 |  |  |
| Operating            | -10°C ~ 50°C                                 |  |  |

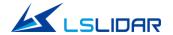

| Temperature                |                                               |
|----------------------------|-----------------------------------------------|
| Noise                      | Starting-up: <60 dB, Operating: <50 dB        |
| Motor                      | Built-in Brushless Motor                      |
| Communication<br>Interface | Standard Serial Port (Baud Rate: 460,800 bps) |
| Shock Test                 | 500 m/sec², lasting for 11 ms                 |
| Vibration Test             | 5 Hz∼2000 Hz, 3G rms                          |
| Dimensions                 | Ф79.3*39 mm                                   |
| Weight                     | About 200 g                                   |

#### 1.4 Dimensions

A set of laser transmitting and receiving devices is fixed to the rotor of the lidar, which is rotated by an internal motor to achieve a 360° scan in the horizontal direction.

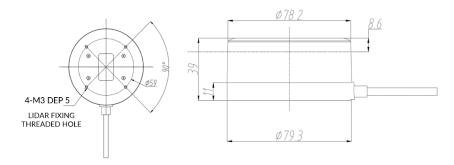

Figure 1.3 Lidar Mounting and Mechanical Dimensions (unit: mm)

#### 1.5 Interface Definition

The specification of M10's base connector is HY2.0-6P. The M10 lidar gets data transmission, system power and data communication via an interface board or an interface box.

#### 1.5.1 LiDAR Base Connector

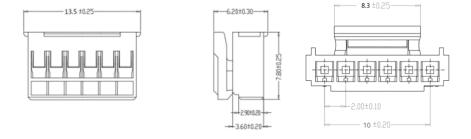

Figure 1.4 Dimensions of Lidar Base Connector (unit: mm)

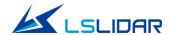

The M10 lidar supports GPS function. See the GPS port definition below:

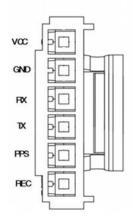

Figure 1.5 Lidar GPS Port

Table 1.2 GPS Port Definition

| Pin | Description                                            | Typical Value | Range     | Remark                                  |
|-----|--------------------------------------------------------|---------------|-----------|-----------------------------------------|
| VCC | Power+                                                 | 5V            | 4.75~5.25 | Ripple within 80 MV                     |
| GND | Power-                                                 | 0V            | OV        |                                         |
| RX  | System serial input                                    |               | TTL       | Data Stream:<br>External Device → LiDAR |
| TX  | System serial output                                   |               | TTL       | Data Stream:<br>LiDAR → External Device |
| PPS | GPS second signal                                      |               |           |                                         |
| REC | GPS latitude, longitude,<br>hour, minute and<br>second |               |           |                                         |

## 1.5.2 Adapter Board (Optional)

A TTL to Type-C USB adapter module is available for the M10 series lidar to enable TTL to USB data conversion. This adapter board is not a necessary accessory for lidar operation. The function of each interface of the adapter board is described as follows.

- Type-C USB: data communication and system power supply.
- Micro USB: for power supply only, which can be used as an auxiliary power supply when the Type-C USB port does not have sufficient power supply capacity.
- K1: power switch.
- Lidar: connection to lidar.
- GPS: connection to the GPS module.

The GPS interface specification of the adapter board is JST company's SM06B-SRSS-TB. It is recommended to use JST's SHR-06V-S-B as the interface for the

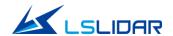

external GPS module.

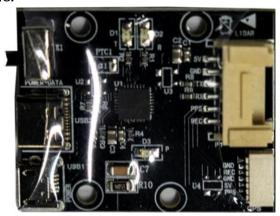

Figure 1.6 Adaptor Board

Table 1.3 Definition of GPS Port on the Adaptor Board

| Pin | Definition                                         | I/O | Description                                                                                                |
|-----|----------------------------------------------------|-----|----------------------------------------------------------------------------------------------------|
| 1   | PPS Sync Signal                                    | -   | TTL level range from 3.3V to 12V; its cycle is 1 second, and the recommended pulse width is more than 5 ms |
| 2   | GPS Power Supply 5V                                | 0   | No hot plug or unplug                                                                                      |
| 3   | GPS_GND                                            | 0   | Good contact                                                                                               |
| 4   | GPS<br>(latitude/longitude,<br>hour/minute/second) | _   | RS232 level, baud rate 9600 bps                                                                            |
| 5   | GPS_GND                                            | 0   | Good contact                                                                                               |
| 6   | NC                                                 | -   | -                                                                                                    |

## 1.5.3 Interface Box (Optional)

A TTL to Ethernet adapter module is available for the M10 lidar to enable the conversion of TTL to network data. This Interface box is not a necessary accessory for lidar operation. The function of each port of the box is described as follows:

- Power port: system power supply.
- Standard Ethernet port: connection of the lidar to the host computer network port via a network cable.
- Lidar port: connection to the lidar.
- GPS port: connection to the GPS module.

The GPS port specification of the interface box is JST company's SM06B-SRSS-TB. It is recommended to use JST's SHR-06V-S-B as the external GPS module.

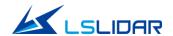

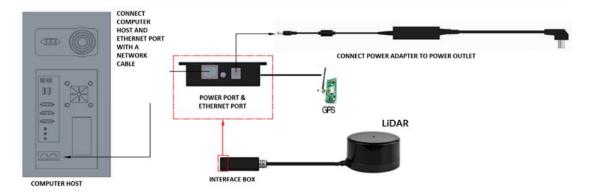

Figure 1.7 Connect All Modules Through Interface Box

Table 1.4 Definition of GPS Port on the Interface Box

| Pin | Definition                                         | I/O | Description                                                                                                |
|-----|----------------------------------------------------|-----|----------------------------------------------------------------------------------------------------|
| 1   | PPS Sync Signal                                    | I   | TTL level range from 3.3V to 12V; its cycle is 1 second, and the recommended pulse width is more than 5 ms |
| 2   | GPS Power Supply 5V                                | 0   | No hot plug or unplug                                                                                      |
| 3   | GPS_GND                                            | 0   | Good contact                                                                                               |
| 4   | GPS<br>(latitude/longitude,<br>hour/minute/second) | I   | RS232 level, baud rate 9600 bps                                                                            |
| 5   | GPS_GND                                            | 0   | Good contact                                                                                               |
| 6   | NC                                                 | -   | -                                                                                                    |

#### 2 Electrical Parameters

The M10 lidar communicates with Fast Ethernet. An M10 lidar is made of a high frequency ranging core, a wireless transmission system, and a rotating subsystem. The rotating subsystem is driven by a brushless DC motor spinning inside the system. The signal cable of M10 can be interfaced with the UART port of the FPGA/DSP/ARM/SCM without the need for the conversion of RS232, 422 chips. You connect an external system and the lidar and follow the communication protocol of the lidar system to obtain the scanned point cloud data, device information and status, and set the working mode in real-time.

**Table 2.1 Electrical Parameters** 

| Item                       | Minimum | Recommended | Maximum | Note                                                                                                    |
|----------------------------|---------|-------------|---------|----------------------------------------------------------------------------------------------------|
| Power<br>Supply<br>Voltage | 4.75V   | 5V          | 5.25V   | The power supply not in the range may lead to inaccurate ranging or irreversible damage. The output of external power supply should be at least 5W. |
| Voltage<br>Ripple          | -       | -           | 80mV    | Too much ripple can cause irreversible damage to the hardware.                                                                                      |

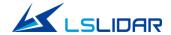

| Operating<br>Current | -    | 400mA      | 450mA | Lidar at maximum power consumption                          |
|----------------------|------|------------|-------|-------------------------------------------------------------|
| High Signal<br>Level | 2.0V | -          | 3.3V  | Threshold value: 2V                                         |
| Low Signal<br>Level  | OV   | -          | 0.8V  | Threshold value: 0.8V                                       |
| Baud Rate            |      | 460800 bps |       | Note the stability of data communication                    |
| GPS PPS              | 3V   |            | 12V   | Cycle time 1 second,<br>recommended pulse width<br>over 5ms |
| GPS REC              | 3V   |            | 12V   | RS232 level, baud rate: 9600 bps                            |

#### 3 Communication Protocol

When the M10 is working, each set of data is output through the communication interface. The output data has uniform message formats. If you need the detailed communication protocol, please contact LSLiDAR support.

## 4 Optical Features

#### 4.1 Laser Feature

Dependent on a 905 nm laser, M10 emits high-frequency pulsed lasers through the optical assembly, receives the laser signal through the optical assembly, and completes the photoelectric conversion by the receiver board. The distance value calculation is completed by the master control chip and the laser optical parameters are as follows:

Minimum Recommended Maximum Note Item Wavelength 895nm 905nm 915nm **Peak Power** 25W Average Power 0.8mW **FDA** Class I IEC 60825-1:2014

**Table 4.1 Laser Optical Parameters** 

## 4.2 Light Spot

The light spot of the M10 lidar is a vertical oval. Its vertical divergence angle is 6.8 mrad, and the horizontal divergence angle is 2.5 mrad. The spot size at any distance can be calculated by multiplying the divergence angle by the distance.

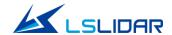

For example, the calculation of a spot at 10 m is as follows:

Vertical direction at 10 m: 10\*6.8\*10-3=0.068 m

Horizontal direction at 10 m: 10\*2.5\*10<sup>-3</sup>=0.025 m

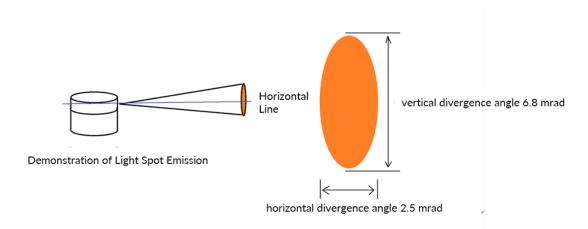

Figure 4.1 Light Spot Demonstration

## 4.3 Optical Structure

The M10 lidar uses a telescopic optical structure with the receiver and transmitter placed horizontally side by side. When designing the lidar installation and robot system integration, it is necessary to focus on the internal optical structure of the lidar so that the effective detection angle of the lidar can be designed accurately. To facilitate your use, especially in terms of the calculation of geometric relationships, LSLiDAR defines a polar coordinate system with the center point of the lidar as the pole, clockwise as positive, and the opposite direction to the lidar base connector as the zero-degree angle.

The internal optical structure (unit: mm) and the polar coordinates of M10 as shown in the figure below (top view):

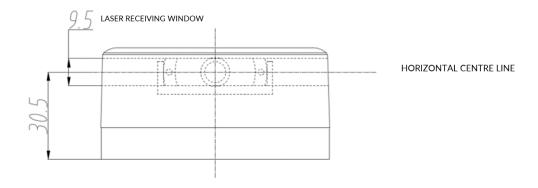

Figure 4.2 Internal Optical Structure (in mm)

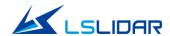

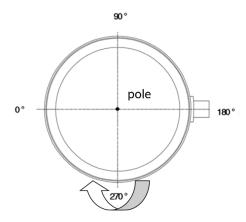

Figure 4.3 Lidar's Polar Coordinate

## 5 Development tools and supports

Made for the M10 lidar, LSLiDAR provides you with the SDK capable of processing scan data in real-time and displaying it as an image. This SDK facilitates you to get familiar with the lidar and helps to shorten the project development cycle. At present, LSLiDAR only provides SDK for Linux, ROS, and Windows X86. We will release versions for Android, Mac OS, and other platforms later. Please follow the official website of LSLiDAR for the latest information.

## 5.1 Point Cloud Display Software on Windows

This section introduces the point cloud display and software usage of M10 lidar on Windows OS. This point cloud display software can be used for parameter configuration, simple lidar testing, etc.

#### 5.1.1 Software Interface Introduction

The software interface contains a menu area, a toolbar area, a 3D view area, a data table area, a company website link, etc.

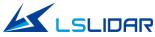

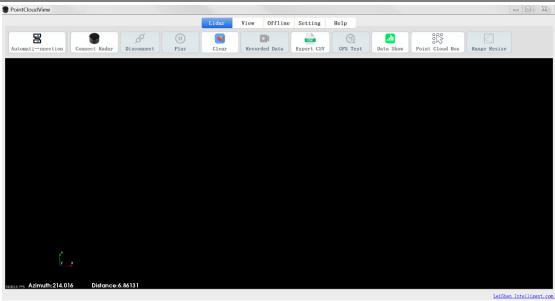

Figure 5.1 Software Interface

#### **5.1.2 Software Operation**

For lidar with Serial Port: Choose the designated serial port

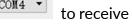

data. After the connection of lidar's power supply and serial cable, click to receive the data in real-time.

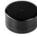

For lidar with Network Port: After connecting the lidar to the power and network cable, click the button for real-time lidar data reception.

The data table contains PointID, Points\_m\_XYZ, Azimuth, Distance, Intensity, Laser\_id, and timestamp. PointID is the point number and Points\_m\_XYZ is the spatial x, y, and z coordinates. Azimuth indicates the azimuth angle, Distance indicates the distance between the lidar and the measured target, Intensity indicates the reflection intensity of the measured target, Laser\_id indicates which laser channel, and timestamp indicates the time.

#### 5.1.3 Software Function Introduction

The point cloud display software has five function modules: "lidar", "view", "offline", "setting" and "help".

The point cloud display interface supports the following actions:

1) Scroll the mouse wheel to zoom in/out the display image; you can also hold the right mouse button and drag the image up/down to zoom in/out the

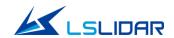

display image.

- 2) Hold the left mouse button and drag the display image to adjust the viewing angle.
- 3) Hold the mouse wheel and drag the image to move the display image; you can also hold both the shift key on the keyboard and the left mouse button to move the display image.
- 4) Right-click the mouse to initialize the point cloud select function, and click again to exit.
- 5) After a successful connection, click "record data" to record data packets.
- 6) After a successful connection, click "export CVS" to export the coordinate, azimuth and intensity of the current point cloud. If part of the point cloud is selected, only the information of the selected point cloud will be exported.
- 7) For the lidar supporting GPS, this software provides a GPS test function. You can click "GPS Test" to test whether the time interval between the current point cloud frame is correct.
- 8) Click "Point Cloud Box" or right-click the mouse to initialize the point cloud select function, the selected point cloud will be displayed in white and the exact information of the selected point cloud will be displayed on the right side.
- 9) When the point cloud is selected, you can click "Range Resize" to reset the current selection range.

#### "Lidar" Menu Buttons

Table 5.1 "Lidar" Menu Button Description

| Button | Description                                                                |
|--------|----------------------------------------------------------------------------|
| 5      | Automatically connect the lidar                                            |
|        | Manually choose the lidar model and connection method to connect the lidar |
| OD     | Disconnect the lidar                                                       |
|        | Control the point cloud display                                            |
| *      | Clear point cloud interface                                                |
|        | Record lidar's offline data packets                                        |
| CSV    | Save the data in .csv format                                               |
| 88     | Select point cloud                                                         |
| 4 4    | Reset the range of point cloud selected                                    |

#### "View" Menu Buttons

The angle of the lidar point cloud display interface and the display of gridlines

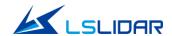

and axes can be set.

Table 5.2 "View" Menu Button Description

| Button                                   | Description                                                  |
|------------------------------------------|--------------------------------------------------------------|
| <b>©</b>                                 | Set the gridlines of the point cloud interface               |
|                                          | Show the axes on the point cloud interface                   |
| Top View Left View Right View Front View | Adjust the display view of the current point cloud interface |

#### "Offline" Menu Buttons

The offline module can be used to play offline point cloud files, click on the "Open offline data" button to load the offline data. After loading the data, the "play" button, the "previous frame" and the "next frame" buttons will light up and you can play frame by frame.

Table 5.3 "Offline" Menu Button Description

| Button               | Description                                                                                                    |
|----------------------|----------------------------------------------------------------------------------------------------|
|                      | Open offline data                                                                                                    |
|                      | Play/pause the point cloud                                                                                                    |
| (1)                  | Loop playback                                                                                                    |
| Playback speed: X1 🗸 | Adjust the playback speed of the offline data                                                                                         |
| ○ ○ ○ //100          | The playback progress of the current offline data, pull the progress bar or set the number of frames to jump to the progress you want |

## Setting" Menu Buttons

The setting module is for adjusting the speed of the lidar (if the lidar supports it), setting the filtering function, the network and the point cloud display angle.

Table 5.4 "Setting" Menu Button Description

| Button                                           | Description                             |
|--------------------------------------------------|-----------------------------------------|
|                                                  | Open the setting window                 |
|                                                  | Set the network parameter               |
| Intensity 🗸                                      | Set the display mode of the point cloud |
| Angle display range: $0.00$ $0.00$ $0.00$ $0.00$ | Set the angle display range             |

#### Help" Menu Buttons

In this module, you can set the display language, check the current software version and restart the point cloud display software.

Table 5.5 "Help" Menu Button Description

| Button | Description          |  |
|--------|----------------------|--|
| 5      | Restart the software |  |

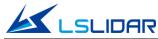

| (i)          | Check the current software version |  |
|--------------|------------------------------------|--|
| language: 中文 | Switch language                    |  |

#### 5.2 Notes

#### ■ Notice about the lidar setting and usage

- 1) It is not possible to use the M10 Windows client to receive data in two processes (open twice at the same time) on the same computer. The port occupancy of the PC is generally exclusive, so after a process is bound to a specified port number, the other software using the same process or the same port number cannot work normally. When the M10 Windows client detects that the port is occupied, it will prompt that the communication network port configuration has failed, and automatically close the software. You need to close the software process that occupied the port, and reopen the M10 Windows client to use it normally.
- 2) Meanwhile, since Qt is adopted in the low-level software development, please create English paths when naming files and path folders.
- 3) The default IP of the **network interface box** is 192.168.1.102. You can use the network configuration tool provided by LSLiDAR to configurate the IP.
- Notice about computer graphics settings

The information about dual graphics cards can be viewed in the computer configuration. In My Computer > Right Click > Properties > Device Manager, you can see the computer's display adapter information:

You need to manually set a high-performance discrete graphics card as the applicable graphics card of the software. The setting steps are as follows:

- Take a laptop with Intel(R)HD Graphics 530 integrated graphics and NVIDIA GeForce GTX 960 discrete graphics as an example. Right-click on a blank space on the desktop to pop up a right-click menu and select "NVIDIA Control Panel".
- 2) Select the "Manage 3D Settings" in the NVIDIA Control Panel interface.
- 3) Click the "Program Settings" button in the Manage 3D Settings interface.
- 4) Click the "Add" button on the Manage 3D Settings interface.
- 5) Click the "Browse" button in the pop-up interface.
- 6) Find the application file (.exe file) of the software according to its installation path in the pop-up browsing interface.
- 7) Click "OK" to automatically return to the NVIDIA control panel, select the

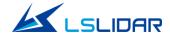

high-performance NVIDIA processor in the combo box of the preferred graphics processor for this program in Option -2., and click "Apply" in the lower right corner. After the computer application is set, close the NVIDIA Control Panel to complete the setting.

## **6 ROS Driver Operation Under Linux OS**

This section introduces the point cloud display and driver usage of LSLiDAR M10 lidar on Linux. You can acquire the ROS driver from LSLiDAR technical support. The M10 ROS driver is applicable for point cloud display, parameter configuration, etc.

#### 6.1 ROS Driver for Lidar with Serial Port

#### 6.1.1 Check Serial Connection & Read/Write Permission Settings

Check in the /dev directory to see if there is a corresponding USB device connected, and give the device read and write access.

```
ls-yy@lsyy-All-Series:~$´ls /dev/ | grep ttyU
ttyUSB0
ls-yy@lsyy-All-Series:~$ <u>s</u>udo chmod 777 /dev/ttyUSB0
```

Figure 6.1 /dev directory

## **6.1.2 ROS Driver Operation Example**

#### 1) Establish a workspace and build a compilation environment

mkdir -p ~/leishen\_ws/src

**Note:** The workspace can be named arbitrarily. (But the path of workspace shall be in English only.) For example, "leishen\_ws" can be changed to any name.

#### Download the LiDAR ROS driver

The ROS driver can also be obtained directly from our website or customer service. Copy the obtained driver file to the newly created workspace "src", and use the "tar-xvf" order to decompress it.

#### 3) Compile and package

cd ~/leishen\_ws

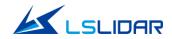

catkin\_make

#### 4) Run the program

source devel/setup.bash

roslaunch lsm10\_v2 lsm10\_v2.launch

```
auto-starting new master
process[master]: started with pid [1527]
ROS_MASTER_URI=http://localhost:11311

setting /run_id to 2df2895c-885c-11eb-973c-88d7f6424ca2
process[rosout-1]: started with pid [1540]
started core service [/rosout]
process[lsm10_v2-2]: started with pid [1543]
port = /dev/ttyUSB0, baud_rate = 460800
open_port /dev/ttyUSB0 ERROR !
```

Figure 6.2 open\_port /dev/ttyUSB0 ERROR!

**Note:** The appearance of "open\_port /dev/ttyUSB0 ERROR!" means that the USB device cannot be opened. Please check whether the USB device is connected and whether read and write permissions are granted.

Open a new terminal and execute the command: rviz

#### 5) Display the data detected by the LiDAR

In the "Displays Window" that pops up, modify the value "Fixed Frame" to "laser\_link". Click the "Add" button at the same time, and click "LaserScan" under "By topic" to add a single-beam point cloud node.

#### 6) Set parameters

In the /src/lsm10\_ros/launch/lsm10\_v2.launch file, you can set the corresponding serial device name, topic, etc.

#### 6.2 ROS Driver for Lidar with Network Port

#### 6.2.1 Hardware Connection and Test

- 1) Connect the lidar to the internet and power supply
- 2) Set the computer wired IP according to the destination IP of the lidar (you can use the ifconfig command to check whether the computer wired IP is set successfully. As shown in the figure, the destination IP is 192.168.1.102)

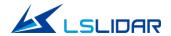

Figure 6.3 ifconfig Command Feedback

**Note:** The default destination IP of the lidar is 192.168.1.102, and the computer must be configured according to the actual lidar destination IP. (By default, the lidar is not activated when powered up.)

- 3) After the lidar is powered on and started, check the wired connection icon of the computer to see whether it is connected properly.
- 4) Open the terminal: ping the lidar IP, and test whether the hardware is connected normally. If the ping is successful, then the data is received, otherwise check the hardware connection.
- 5) Use "sudo tcpdump -n -i enp3s0" (here enp3s0 is the name of the wired network device, see the device name of ifconfig wired connection display for details) to view the data packets sent by the lidar (as shown in the figure, there are 92-byte data packets sent by the M10 lidar to the destination port, which means that the lidar data is sent normally). M10P and M10 Plus send different number of bytes of data packets to the destination port, please refer to the corresponding communication protocol for the exact number of bytes.

```
09:45:18.712576 IP 192.168.1.200.2369 > ls-All-Series.2368: UDP, length 92 09:45:18.716699 IP 192.168.1.200.2369 > ls-All-Series.2368: UDP, length 92 09:45:18.720956 IP 192.168.1.200.2369 > ls-All-Series.2368: UDP, length 92 09:45:18.725076 IP 192.168.1.200.2369 > ls-All-Series.2368: UDP, length 92 09:45:18.729198 IP 192.168.1.200.2369 > ls-All-Series.2368: UDP, length 92 09:45:18.733389 IP 192.168.1.200.2369 > ls-All-Series.2368: UDP, length 92 09:45:18.737501 IP 192.168.1.200.2369 > ls-All-Series.2368: UDP, length 92 09:45:18.741665 IP 192.168.1.200.2369 > ls-All-Series.2368: UDP, length 92 09:45:18.745819 IP 192.168.1.200.2369 > ls-All-Series.2368: UDP, length 92 09:45:18.749954 IP 192.168.1.200.2369 > ls-All-Series.2368: UDP, length 92 09:45:18.754084 IP 192.168.1.200.2369 > ls-All-Series.2368: UDP, length 92 09:45:18.758281 IP 192.168.1.200.2369 > ls-All-Series.2368: UDP, length 92 09:45:18.758281 IP 192.168.1.200.2369 > ls-All-Series.2368: UDP, length 92 09:45:18.758281 IP 192.168.1.200.2369 > ls-All-Series.2368: UDP, length 92 09:45:18.758281 IP 192.168.1.200.2369 > ls-All-Series.2368: UDP, length 92 09:45:18.758281 IP 192.168.1.200.2369 > ls-All-Series.2368: UDP, length 92 09:45:18.758281 IP 192.168.1.200.2369 > ls-All-Series.2368: UDP, length 92 09:45:18.758281 IP 192.168.1.200.2369 > ls-All-Series.2368: UDP, length 92
```

Figure 6.4 sudo tcpdump -n -i enp3s0 Command Feedback

Note: after setting the IP for the first time, please restart the lidar.

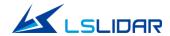

#### **6.2.2 ROS Driver Operation Example**

#### 1) Establish a workspace and build a compilation environment

mkdir -p ~/leishen\_ws/src

**Note:** The workspace can be named arbitrarily. (But the path of workspace shall be in English only.) For example, "leishen\_ws" can be changed to any name.

#### 2) Download the LiDAR ROS driver

The ROS driver can also be obtained directly from our website or customer service. Copy the obtained driver file to the newly created workspace "src", and decompress it with "tar-xvf" instruction.

#### 3) Compile and package

```
cd ~/leishen_ws
catkin_make
```

#### 4) Run the program

source devel/setup.bash

roslaunch lslidar\_m10\_decoder lslidar\_m10.launch

```
started core service [/rosout]
process[lslidar_m10_driver_node-2]: started with pid [14799]
process[lslidar_m10_decoder_node-3]: started with pid [14805]
[ INFO] [1632907605.840754669]: Opening UDP socket: address 192.168.1.200
[ INFO] [1632907605.840809794]: Opening UDP socket: port 2368
[ INFO] [1632907605.840832413]: expected frequency: 238.095 (Hz)
[ INFO] [1632907605.843174618]: Opening UDP socket: port 2368
[ INFO] [1632907605.843207558]: Initialised lslidar m10 without error
[ WARN] [1632907607.845344559]: lslidar poll() timeout
[ WARN] [1632907609.847535987]: lslidar poll() timeout
```

Figure 6.5 ROS Program Running

**Note:** If timeout appears, it means that the driver has no data reception. Please check whether the IPs and terminals of the hardware connection and the launch file are the same.

Open a new terminal and execute the command: rviz

#### 5) Display the data detected by the LiDAR

In the "Displays Window" that pops up, modify the value of "Fixed Frame" to "laser\_link". Click the "Add" button at the same time, and click "LaserScan" under "By topic" to add a single-beam point cloud node.

#### 6) Set parameters

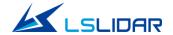

In the /src/lslidar\_m10/lslidar\_m10\_decoder/launch/lslidar\_m10.launch file, you can set the IP port, maximum and minimum distance values and angle cutting, etc.

#### 7 LiDAR Maintenance

## 7.1 Shipping Requirements

LSLiDAR has customized the package for the M10 lidar to withstand a certain amount of vibration and impact. Special packages must be used for long-distance transportation to avoid irreversible damage during transportation.

#### 7.2 Installation

Fix the lidar to the base using screws that meet the specifications, and pay attention to the base heat dissipation. Wear powder-free and clean gloves when installing, so as not to cause the optical window to be dirty, and not to cause mechanical damage to the optical window.

## 7.3 Cleaning

When using the lidar, if the optical window is polluted by fingerprints, mud, leaves, insect corpses, etc., it will affect the lidar ranging effect. Please follow the following steps for cleaning.

Tools: PVC gloves, dust-free cloth, anhydrous ethanol (99%)

Environment: ventilated and dry, away from fire sources

- 1) Wear the PVC gloves and secure the lidar base with your fingers; For a stain that is not stubborn, use a dust-free cloth to gently wipe it off or dry air to blow it off.
- 2) For a stubborn stain, fill the spray bottle with ethanol, spray evenly on the stain, wait for a while until the stain is dissolved, and then use a dust-free cloth dipped in ethanol to gently wipe the optical window. If the dust-free cloth is polluted, replace it immediately. After cleaning off the stain, use a new dust-free cloth to wipe off the remaining liquid.

# **Revision History**

| Rev.   | Release Date | Revised Content                                                | Issued/Revised By |
|--------|--------------|----------------------------------------------------------------|-------------------|
| V1.0.0 | 2022-07-18   | Initial version                                                | LS1286            |
| V1.0.1 | 2022-11-08   | Specifications (Scanning<br>Rate, Detection Range)<br>modified | LS1286            |
| V1.0.2 | 2022-12-01   | 5.1.3 Software Function Introduction modified                  | LS1286            |
| V1.0.3 | 2023-02-07   | 6.2.1 the number of bytes of the data packet modified          | LS1286            |
|        |              |                                                                |                   |
|        |              |                                                                |                   |

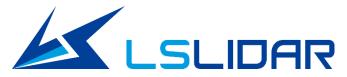

## Make Safer Driving, Smarter Machine, and Better Life!

#### **Headquarters**

LeiShen Intelligent System Co., Ltd.

Floor 4-5, Yunhua Times Building,

Shajing Street, Bao'an District

Shenzhen City, Guangdong Province

China

TEL: +86-0755-23242821

#### **Factory**

Building R, Dongbao Industrial Zone Shasi Community, Shajing Street, Bao'an District Shenzhen City, Guangdong Province China

TEL: +86-0755-27190511

#### French Office

**60 Rue Saint Antoine** 

75004 Paris,

France

TEL: 0033-(0)749044832

Eric Chen

Sales Email: sales@lslidar.com

After-Sales Email: support@lslidar.com

Company Website: www.lslidar.com

<sup>\*</sup>This product information is subject to change without notice.